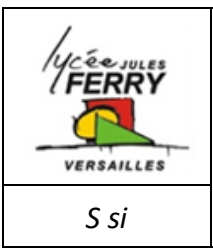

# **L'Energie Electrique**

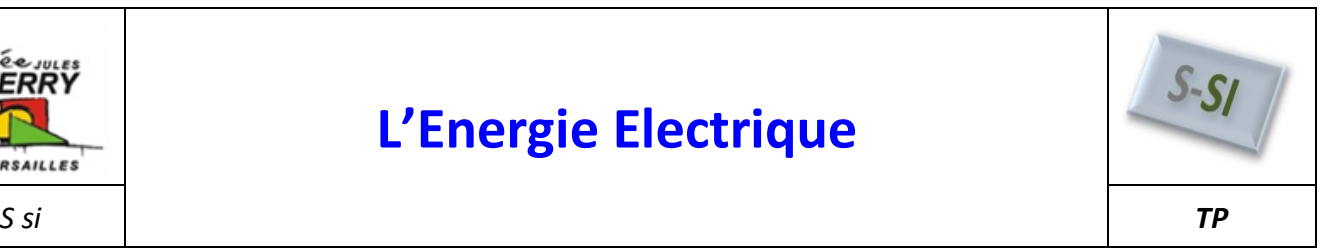

# **ÉNERGIE ELECTRIQUE - SIMULATION**

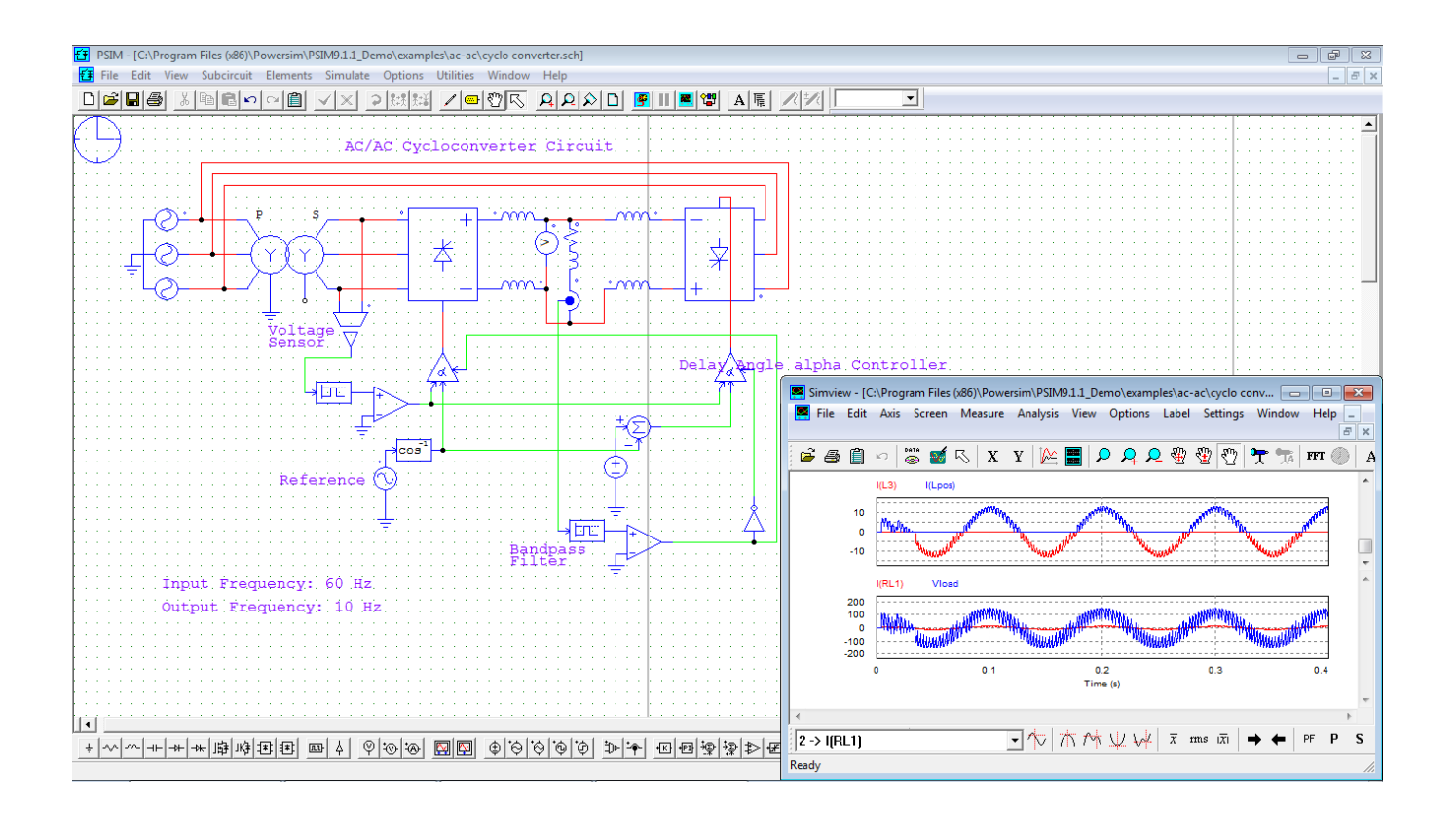

# **INSTRUCTIONS PERMANENTES DE SÉCURITÉ**

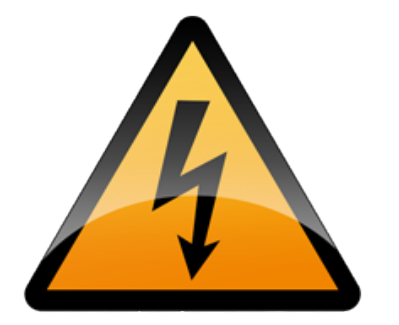

- **1.** Avant toute mise sous tension, le professeur vérifie le montage et contrôle le calibrage des appareils de mesure.
- **2.** La mise sous tension et hors tension du poste (consignation, déconsignation) est effectuée en présence du professeur.
- **3.** Toute intervention nécessitant l'ouverture d'un circuit électrique (installation d'un appareil) est effectuée hors tension.
- **4.** Pendant la phase ou le poste est sous tension, l'élève travaille sans modifier le câblage du circuit (relevés de mesures …).
- **5.** En cas de problèmes sur un poste de travail voisin, vous devez impérativement couper l'alimentation du poste en activant le bouton d'arrêt d'urgence le plus proche.

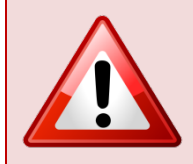

**C'EST LE PROFESSEUR QUI DONNE, APRÈS AVOIR PROCÉDÉ À LA CONSIGNATION DU POSTE, L'AUTORISATION DE DÉMONTAGE**

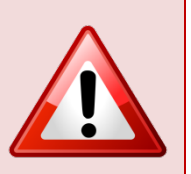

# **1. Introduction**

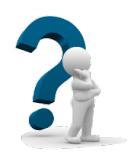

On souhaite observer l'influence du type d'alimentation (AC ou DC) sur différents types de charge.

Cette observation sera faite par comparaison de résultats de simulations successives faites avec le logiciel PSIM.

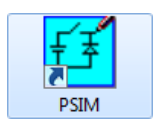

# **2. Charge résistive**

# **2.1. Simulation en régime continu (DC)**

# **Question n° 1 :**

- À l'aide de la notice d'utilisation, lancer le logiciel **PSIM** et ouvrir un nouveau projet.
- Enregistrer le nouveau projet à votre nom dans vos documents.
- Saisir le montage ci-dessous :

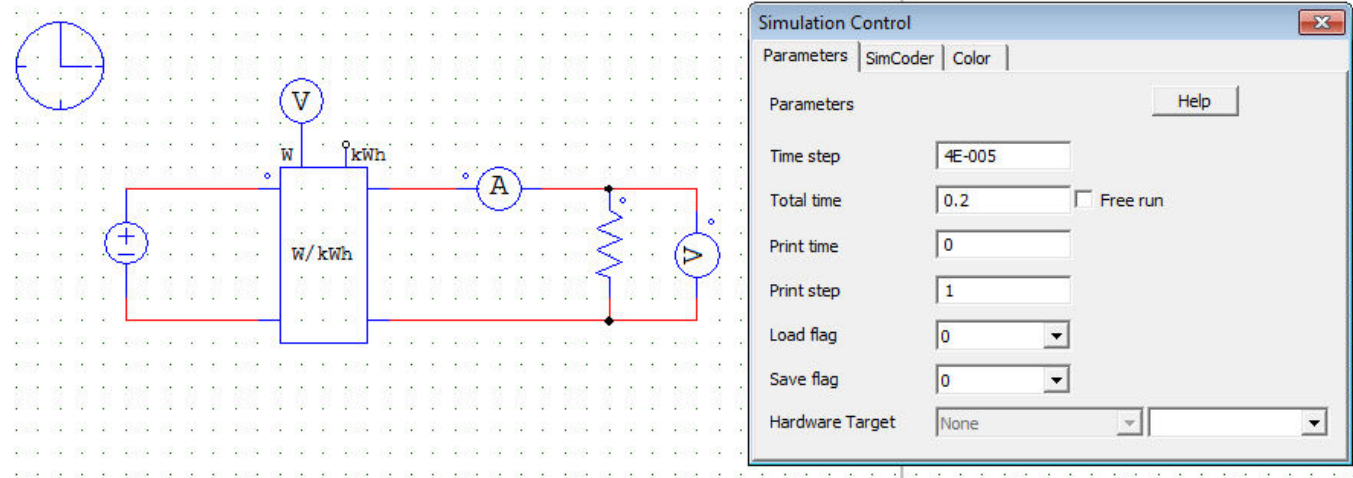

# **Question n° 2 :**

Effectuer les réglages ci-dessous en double-cliquant sur les éléments concernés :

- Générateur continu : Amplitude = 230 V
- Résistance : Résistance = 52.9  $\Omega$  (saisir "." et non ",")
- Données de la simulation : Fenêtre "*Simulation Control*" paramétrée comme ci-dessus.
- Sonde de mesure : Cocher la case "*Show probe's value during simulation*"

### **STOP FAIRE VÉRIFIER PAR LE PROFESSEUR**

#### **Question n° 3 :**

- Lancer la simulation et afficher les courbes de la tension et du courant.
- Copier/coller les courbes dans un document Word enregistré à votre nom dans vos documents.

# **Question n° 4 :**

Relever et noter sous les courbes :

- La valeur de la tension U.
- La valeur du courant I.
- La puissance P (lire la valeur directement sur le schéma).

### **Question n° 5 :**

- Calculer, à partir des valeurs réglées, la valeur du courant I.
- Comparer avec la simulation.

#### **Question n° 6 :**

- Calculer, à partir des valeurs réglées, la valeur de la puissance P.
- Comparer avec la simulation.

# **2.2. Simulation en régime alternatif (AC)**

#### **Question n° 7 :**

- Remplacer le générateur du premier schéma par un générateur alternatif (*Sinusoidal voltage source*).
- Régler le générateur pour qu'il fournisse une tension efficace V = 230 V à une fréquence f = 50 Hz.

# **Attention:**

*Peak Amplitude* => Valeur maximale (noter sur votre compte-rendu le calcul à effectuer pour obtenir le paramètre correspondant).

- Les données de la simulation ne change pas.

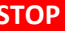

#### **STOP FAIRE VÉRIFIER PAR LE PROFESSEUR**

#### **Question n° 8 :**

- Lancer la simulation et afficher les courbes de la tension et du courant.
- Copier/coller les courbes dans votre document Word.

# **Question n° 9 :**

Relever et noter sous les courbes :

- Les valeurs maximale et efficace de la tension V.
- Les valeurs maximale et efficace du courant I.
- La puissance P (lire la valeur directement sur le schéma).

Imprimer votre document Word sur une page après avoir mis vos noms, prénoms, classe et le titre de chaque courbe.

#### **Question n° 10 :**

- Déterminer la valeur du facteur de déplacement cosϕ à partir de la simulation.
- Comparer avec la valeur de "PF" (*Power Factor*) donnée par le logiciel.

# **Question n° 11 :**

Conclure sur le déphasage généré par une résistance.

# **2.3. Comparaison**

# **Question n° 12 :**

- Comparer les valeurs des courants et des puissances en régime DC et AC (pour la même valeur de tension).
- Conclure.

# **3. Charge inductive**

# **3.1. Simulation en régime continu (DC)**

# **Question n° 13 :**

- Remettre le premier générateur et ajouter une inductance (*inductor*) en série avec la résistance réglée à L=100mH.
- Les données de la simulation ne change pas.

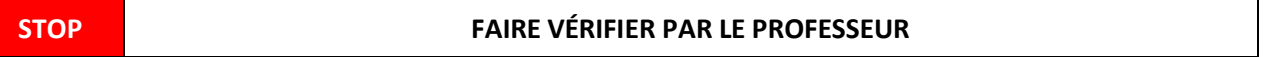

# **Question n° 14 :**

- Lancer la simulation et afficher les courbes de la tension et du courant.
- Copier/coller les courbes dans un nouveau document Word enregistré à votre nom dans vos documents (remplacer le document précédent).

#### **Question n° 15 :**

Relever et noter sous les courbes :

- La valeur de la tension U.
- Le valeur du courant I.
- La puissance P (lire la valeur directement sur le schéma).

#### **Question n° 16 :**

Comparer ces valeurs à celles relevées en régime DC avec une charge résistive.

#### **Question n° 17 :**

Conclure sur l'influence d'une inductance en régime DC.

# **3.2. Simulation en régime alternatif (AC)**

## **Question n° 18 :**

- Remettre le générateur alternatif avec les mêmes réglages que précédemment.
- Les données de la simulation ne change pas.

#### **STOP FAIRE VÉRIFIER PAR LE PROFESSEUR**

# **Question n° 19 :**

- Lancer la simulation et afficher les courbes de la tension et du courant.
- Copier/coller les courbes dans votre nouveau document Word.

# **Question n° 20 :**

Relever et noter sous les courbes :

- Les valeurs maximale et efficace de la tension V.
- Les valeurs maximale et efficace du courant I.
- La puissance P (lire la valeur directement sur le schéma).

Imprimer votre nouveau document Word sur une page après avoir mis vos noms, prénoms, classe et le titre de chaque courbe.

# **Question n° 21 :**

- Déterminer la valeur du facteur de déplacement cosϕ à partir de la simulation.

- Comparer avec la valeur de "PF" (*Power Factor*) donnée par le logiciel.

# **Question n° 22 :**

Conclure sur le déphasage généré par une inductance.

# **Question n° 23 :**

Calculer le temps correspondant à ce déphasage et le reporter sur les courbes imprimées.

# **3.3. Comparaison**

# **Question n° 24 :**

- Comparer les valeurs des courants et des puissances en régime DC et AC (pour la même valeur de tension).

- Conclure.